## Compresser une vidéo avec Handbrake

Handbrake est un logiciel open source multiplateforme (Linux, Mac et Windows) gratuit de conversion de vidéo qui permet également de les compresser. Le format à privilégier est le MP4.

## Installer et paramétrer Handbrake (à faire une fois)

- [Télécharger le logiciel Handbrake](https://handbrake.fr/downloads.php) et l'installer sur son ordinateur
- Lancer le logiciel

Imposer l'extension mp4 dans les préférences :

- Cliquer sur le menu **Outils** pour ouvrir la fenêtre des **Préférences**
- Cliquer ensuite sur **Fichier de sortie** puis choisir "*Toujours utiliser MP4*" dans la liste **Extension de fichier MP4**.

## Extension de fichier MP4 : Automatique

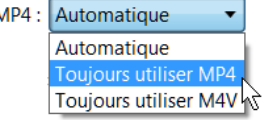

## Compresser une vidéo

- A l'ouverture du logiciel, cliquer sur **Fichier (Ouvrir un seul fichier vidéo)** dans la fenêtre **Sélection de la source**
- Si Handbrake est déjà ouvert, cliquer sur le bouton [**Ouvrir Source**]
- Choisir le fichier vidéo à compresser

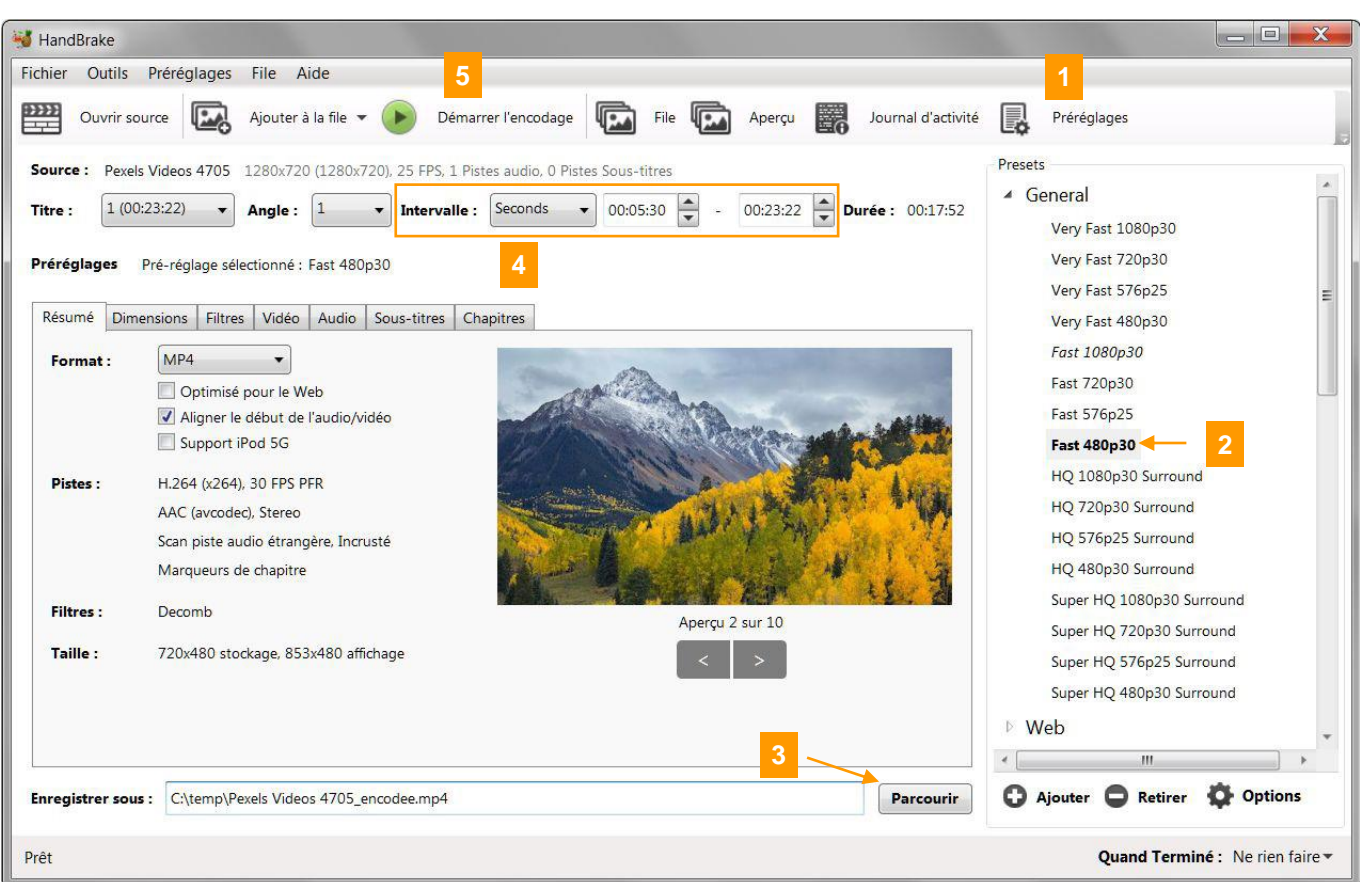

- 1) Cliquer sur « **Préréglages** » pour faire apparaître le panneau **Presets**
- 2) Choisir le préréglage « *Fast 480p30* » (catégorie Générale)
- 3) Cliquer sur « **Parcourir** » pour définir l'emplacement et le nom du nouveau fichier (l'extension doit être *mp4*)
- 4) Pour découper la vidéo choisir "Seconds" dans la liste **Intervalle** puis l'**heure de début** et l'**heure de fin** de l'intervalle de la vidéo à conserver (format hh:mm:ss)
- 5) « **Démarrer l'encodage** » (il peut durer plusieurs minutes)

Si le fichier est toujours trop lourd, recommencer l'opération en choisissant le préréglage « *Very Fast 480p30* ».